# **INCLUSION E-PORTFOLIO GUIDE SENCO**

### Copying your portfolio from Module 1 to Module 2

1. Select 'ePortfolio' from the MODULE 1 course menu then select SENCo Standards by clicking the title.

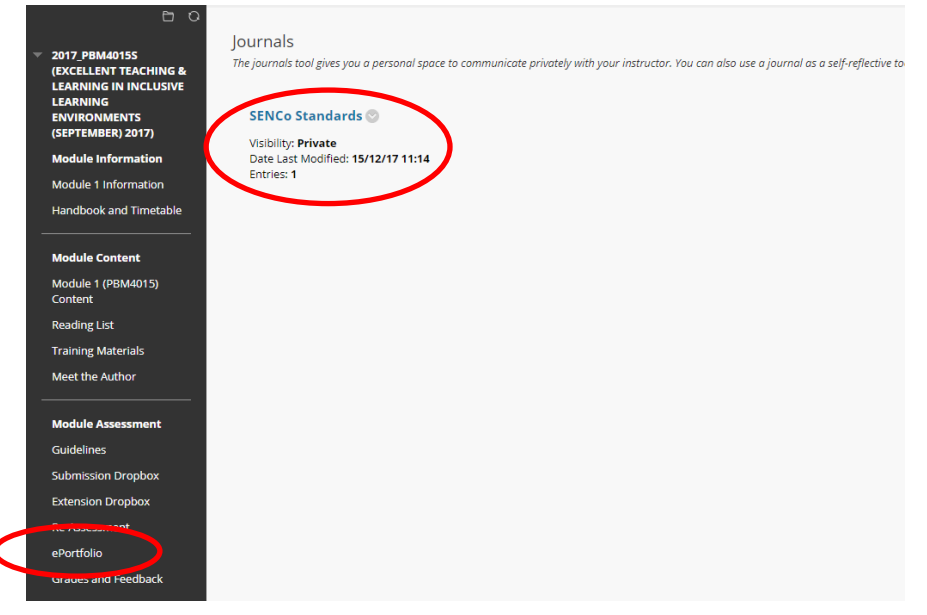

2. Click on the grey arrow and select 'edit' to enter your current portfolio.

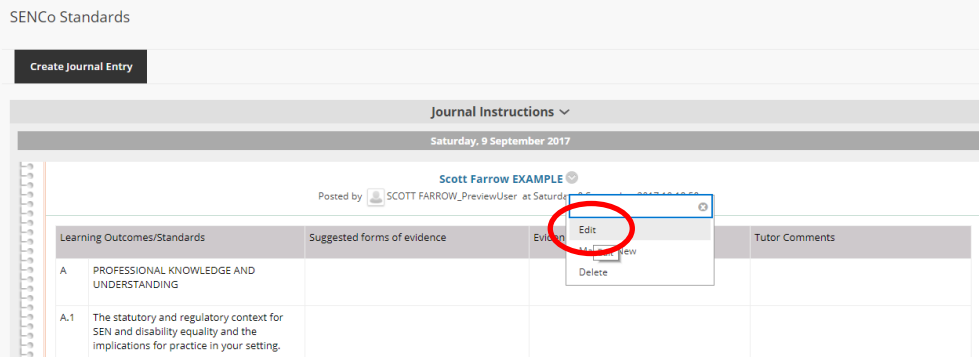

3. Click in the 'entry message' box, anywhere in the table. Then on your keyboard press Ctrl + A to select all. Once selected press Ctrl + C to copy the contents.

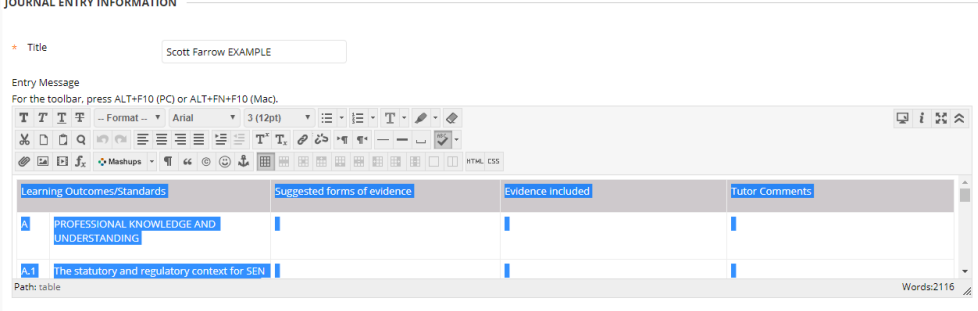

### **INCLUSION E-PORTFOLIO GUIDE SENCO**

4. Now click on 'Courses' in the top left to navigate to your course list.

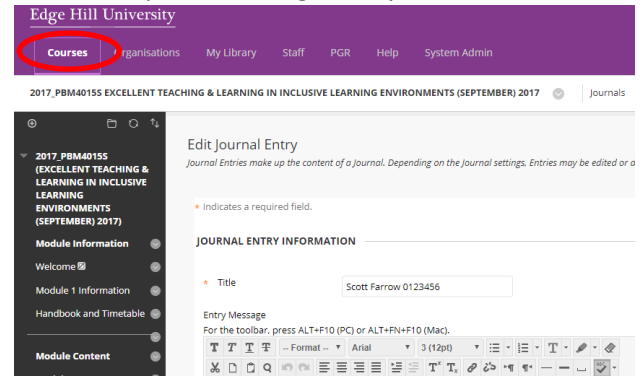

5. From your course list, click on module 2:

2017 PBM4016S: DEVELOPING EXCELLENT CONSULTATIVE & COLLABORATIVE WORKING PRACTICES (SEPTEMBER) 2017 a construction de la construction de la construction de la construction de la construction de la construction

6. In your MODULE 2 course, find 'ePortfolio', then click on SenCo Standards

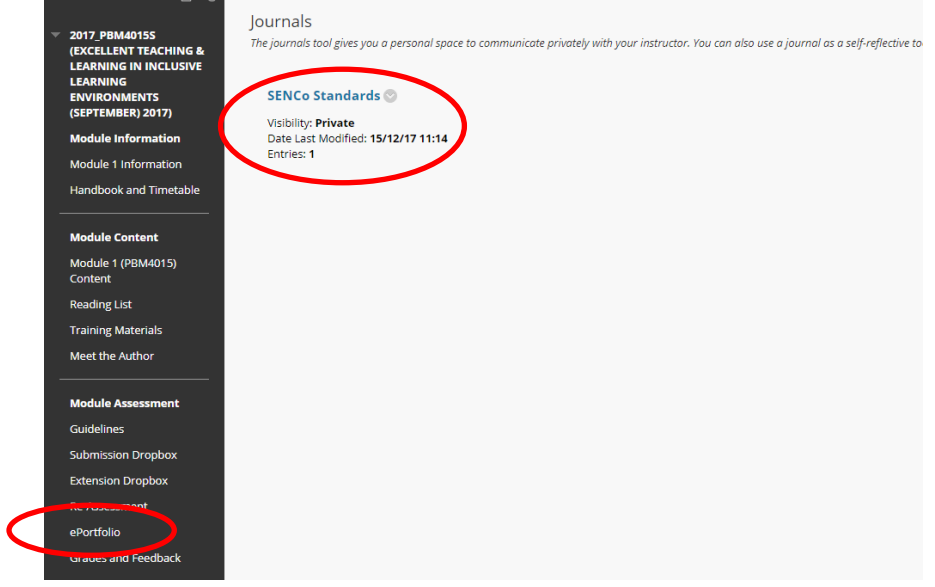

7. Click on 'Create Journal Entry'

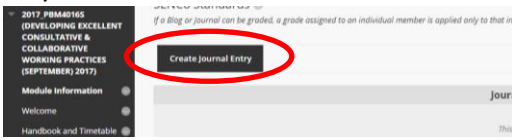

## **INCLUSION E-PORTFOLIO GUIDE SENCO**

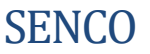

8. Title your ePortfolio with your name and student ID, as you did for Module 1.

Then click into the 'Entry Message' box and press Ctrl + V to paste in the content copied from Module 1.

Press 'Post Entry' to save the template.

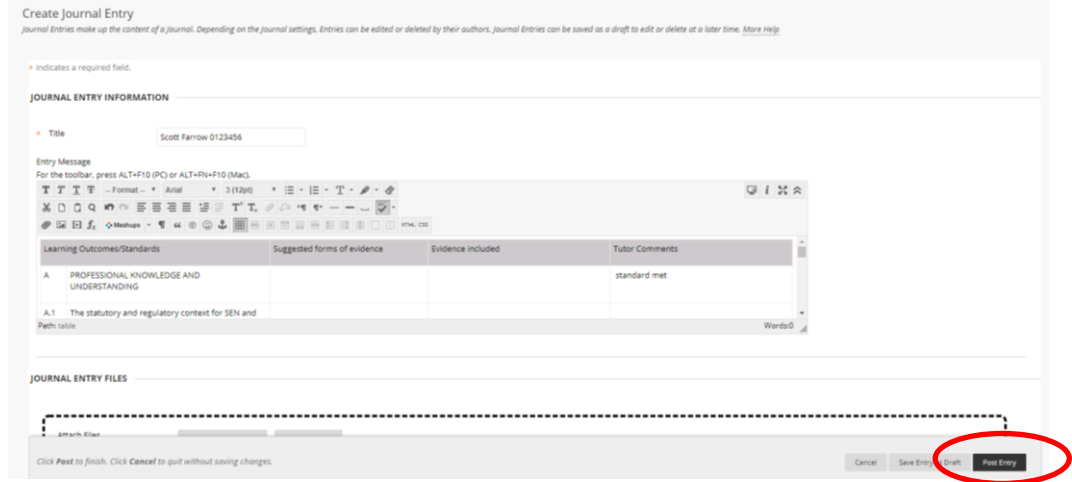

9. You can continue to update your portfolio in the Module 2 course area.